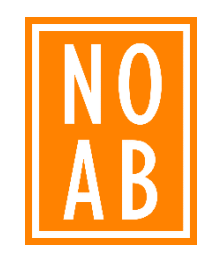

# How to Zoom?

Deelnemen aan een online cursus van NOAB

1

## Samenvatting

- 1. De juiste startpositie: Zorg dat u bent ingelogd op het privéaccount van uw laptop/pc
- 2. Klik op de link die u per mail ontvangen heeft (*wordt een dag voor aanvang van de cursus verstuurd*)
- 3. Open Zoom
- 4. Inloggen
- 5. Terms of Service & Privacy Policy accepteren
- 6. Zoom toegang geven tot uw microfoon
- 7. Instructies Zoom Webinar
- 8. Instructies Zoom Meeting

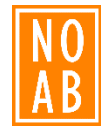

### 1. De juiste startpositie

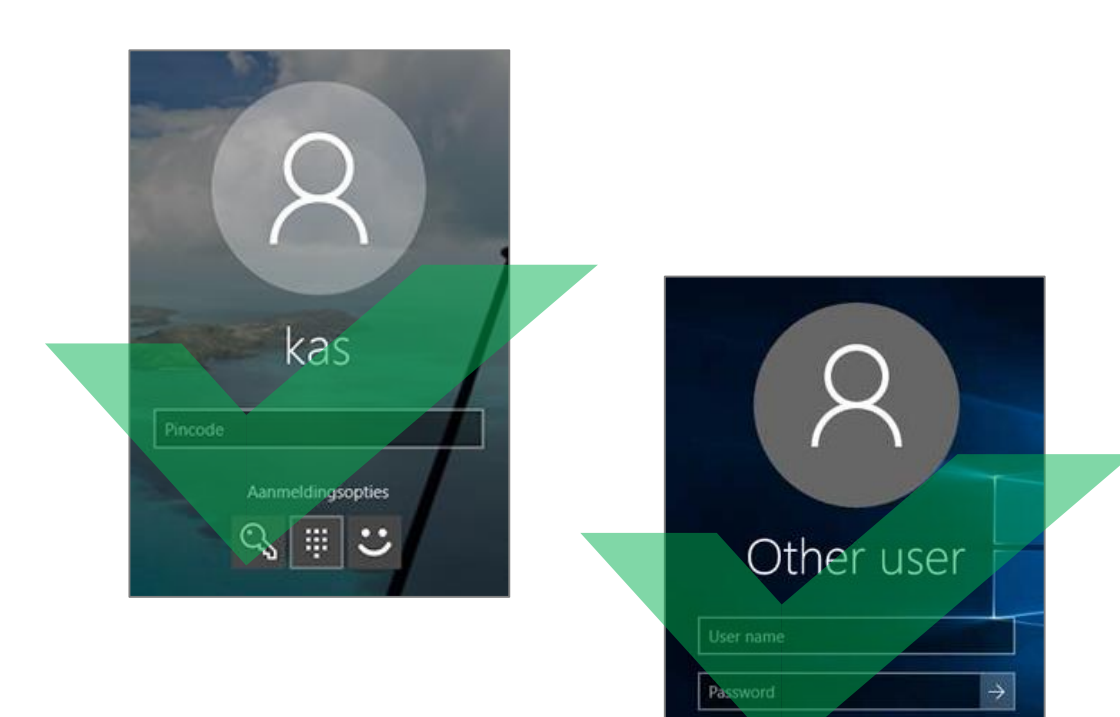

Sign-in options

#### Wel inloggen op Windows! Niet inloggen op Cloud-omgeving van kantoor!

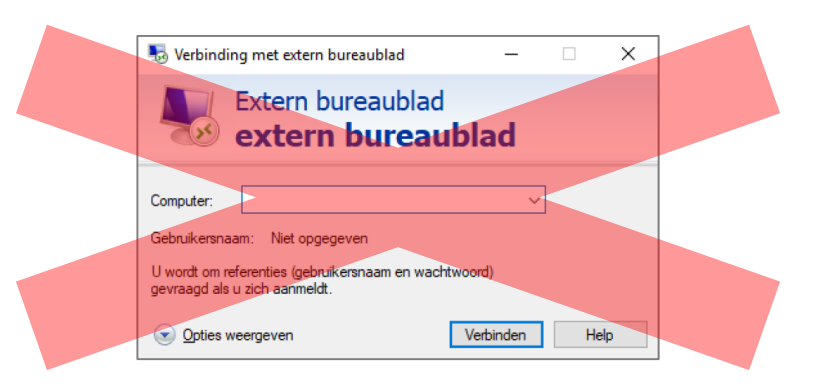

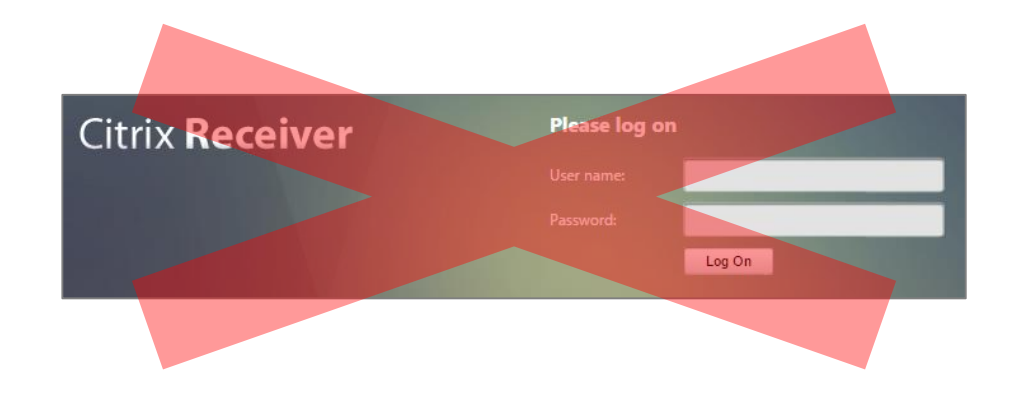

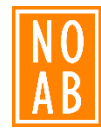

### 2. Klik op de link uit de mail

- Meeting ID:  $885$  \*\*\*\* \*\*\*\*
- Password: \*\*\*\*
- Link: [https://us02web.zoom.us/j/885\\*\\*\\*\\*\\*\\*\\*\\*](https://us02web.zoom.us/j/885********)

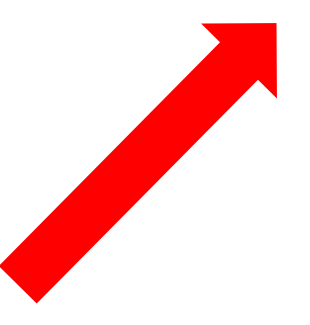

## 3. Open Zoom

Nadat u op de link heeft geklikt, zal uw webbrowser openen en vragen of u Zoom wilt openen. Klik dan op "Zoom Meetings openen".

### Vraagt uw webbrowser niet om Zoom te openen?

Dan kunt u twee dingen doen:

1. Klikken op "download and run Zoom" 2. Klikken op "join from your browser" Kiest u voor optie 2, dan hoeft u Zoom niet te downloaden en neemt u deel aan de online cursus via uw internetbrowser.

Let op: We raden u aan om te controleren of u beschikt over juiste systeemvereisten voordat u deelneemt aan een online cursus. U heeft geen recht op terugbetaling als dit niet het geval is.

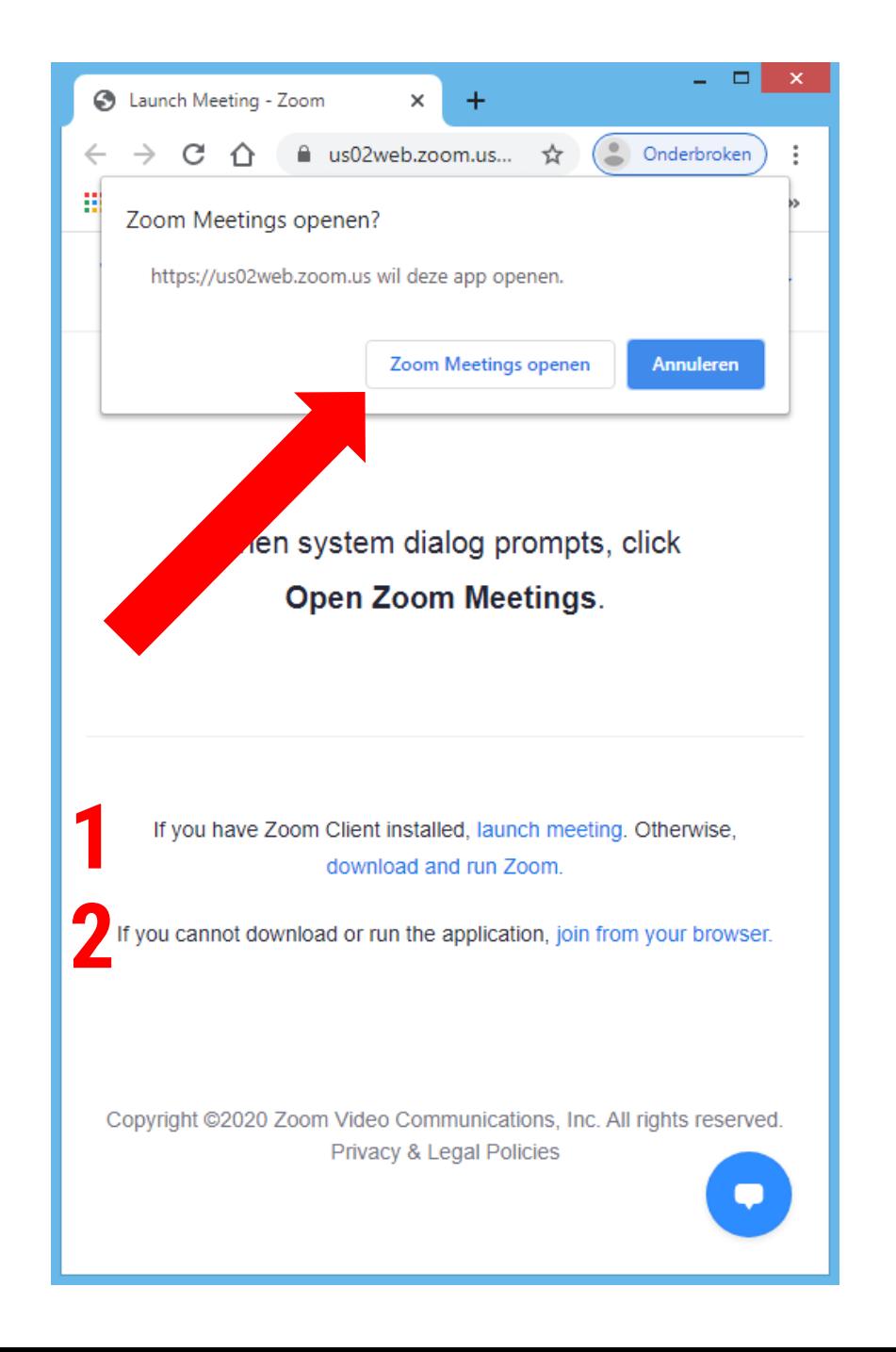

## 4. Inloggen

- 1. Vul uw voor- en achternaam in
- 2. Vul het password in dat u per mail heeft ontvangen
- 3. Klik op "Join Meeting"

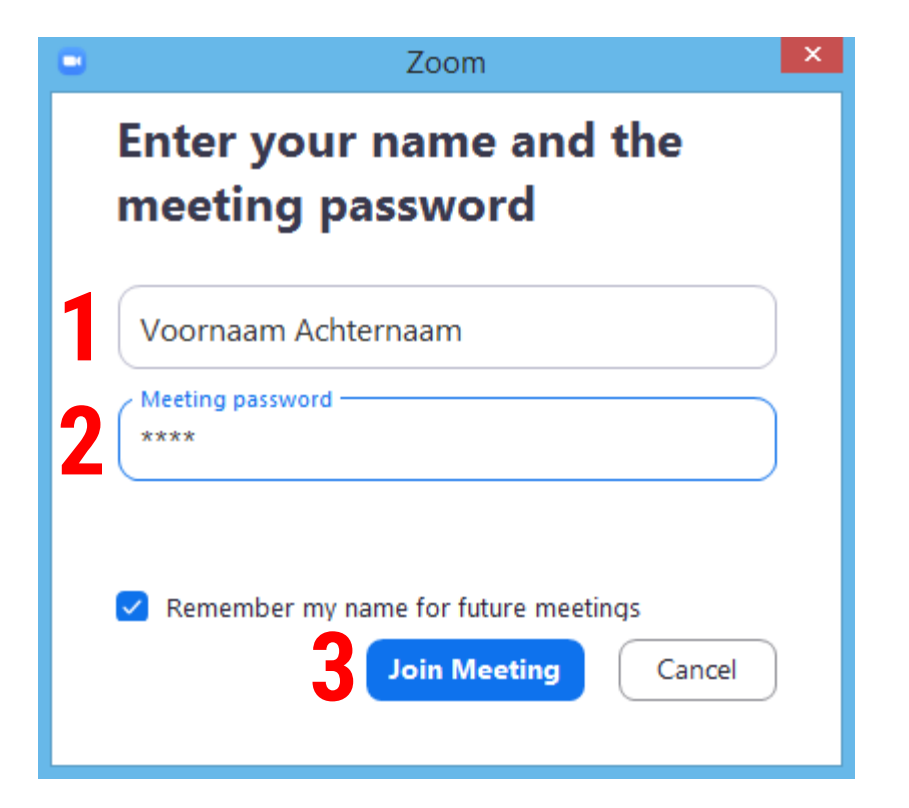

![](_page_6_Picture_0.jpeg)

### 5. Terms of Service & Privacy Policy

Zoom heeft haar Terms of Service & Privacy Policy hernieuwd wegens herhaaldelijke negatieve berichtgeving in de media. Lees deze dan ook even door, voordat u ermee akkoord gaat.

![](_page_6_Picture_3.jpeg)

![](_page_7_Picture_0.jpeg)

### 6. Toegang verlenen tot microfoon

Ten slotte behoor je Zoom toegang te verlenen tot je microfoon. Klik hiervoor op "Join with Computer Audio".

Let op: Het kan zijn dat u dit ook nog dient te doen voor uw webcam. Er zal dan een soortgelijk venster verschijnen met een soortgelijke blauwe knop.

![](_page_7_Picture_4.jpeg)

![](_page_8_Picture_0.jpeg)

### 7. Instructies Zoom Webinar

Tijdens een webinar biedt Zoom verschillende functies. Deze functies zijn te benaderen via het bedieningspaneel onderin het Zoom-venster. Dit paneel ziet er ongeveer als volgt uit:

![](_page_8_Figure_3.jpeg)

- Klik op **Chat** als u technische ondersteuning nodig heeft
- Klik op **Raise Hand** om kenbaar te maken dat u een vraag/opmerking heeft
- Klik op **Q&A** om een vraag in te sturen bij de docent

Als u deelneemt aan een webinar, zorg er dan voor dat uw speakers/headset/oordopjes werken, zodat u de presentatie kunt horen. Het testen van uw geluid en microfoon kan aan het begin van een webinar of via "Audio Settings" links onderin het bedieningspaneel (zie afbeelding).

Komt u ergens niet uit of heeft u vragen? Dan kunt u altijd NOAB bellen op 073 - 614 14 19.

![](_page_9_Picture_0.jpeg)

### 8. Instructies Zoom Meeting

Tijdens een online cursus biedt Zoom verschillende functies. Deze functies zijn te benaderen via het bedieningspaneel onderin het Zoom-venster. Dit paneel ziet er ongeveer als volgt uit:

![](_page_9_Picture_3.jpeg)

- Klik op **Unmute** als u wilt dat anderen u horen.
- Klik op **Start Video** om uw webcam aan te zetten.
- Klik op **Participants** om vervolgens middels **Raise Hand** kenbaar te maken dat u een vraag/opmerking heeft.
- Klik op **Chat** als u technische ondersteuning nodig heeft.

Komt u ergens niet uit of heeft u vragen? Dan kunt u altijd NOAB bellen op 073 – 614 14 19.